安装步骤

**1 将扩展器插在路由器/主AP附近的插座** 上,指示灯常亮红色,稍等片刻后,扩 展器完全启动。

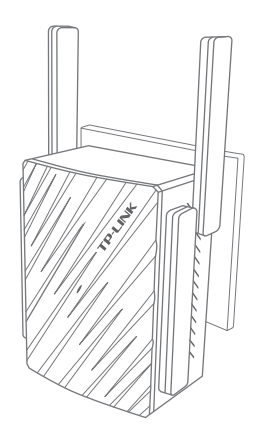

#### **2 手机搜索扩展器发出的无线Wi-Fi:** TP-LINK RE XXXX或

TP-LINK\_5G\_RE\_XXXX(支持 5G的设备可连接) 请使用手机连接该Wi-Fi。

\*XXXX为MAC地址后四位。MAC地 址可在扩展器壳体的标贴上查看。

**THE REAL PROPERTY AND RELEASED FOR THE REAL PROPERTY** S/N-20000000000000 Wer:XX **THE REAL PROPERTY AND INTERNATIONAL PROPERTY** MAC:000000001234

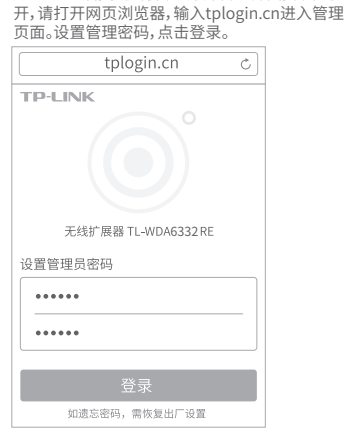

 $\bm{\Theta}$  连上Wi-Fi后,手机将自动打开管理界面,若未打

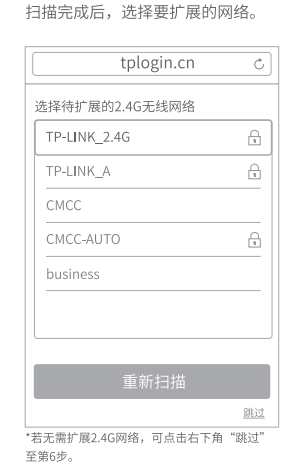

**4**扩展器自动扫描周围的2.4G无线网络,

6 输入被扩展2.4G网络的密码,并设置 扩展器的无线名称,点击下一步,开 始圹扉

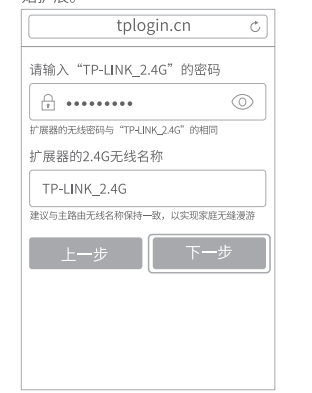

\*扩展器默认使用主路由的无线名称和密码来标识和加密自己的无线 网络,在手机登终端上只能搜到一个无线信号,实现同步扩展效果;您 也可以重新设置扩展器名称。以区分主网络和扩展网络。

6 扩展器继续扫描周围的5G无线网络, 扫描完成后, 选择要扩展的网络。

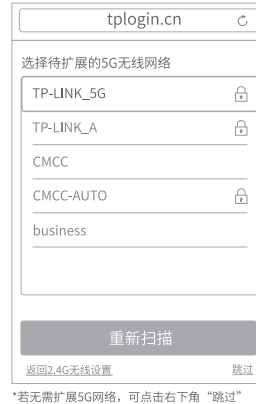

至筆別步

 $\overline{a}$ 

the company of the company 请输入 and the control of the con-। <sub>वि</sub> ••••

<u>in the community of the community of the community of the community of the community of the community of the community of the community of the community of the community of the community of the community of the community </u> 扩展器的无线管 扩展器的5

\_\_\_ TP-LINK and the control of 建议与主路由子

\*扩展器默认 标识和加密自己的无线网络。

**+**输入被扩展5G网络的密码,并设置扩 展器的无线名称,点击保存。

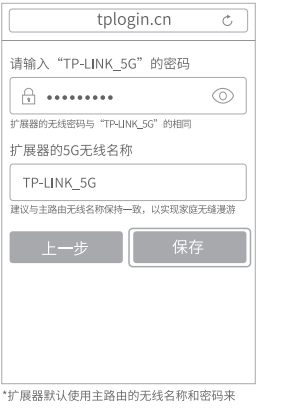

 $\bigcirc$  确认扩展器的2.4G及5G无线网络 名称,并点击"开始扩展"按钮。

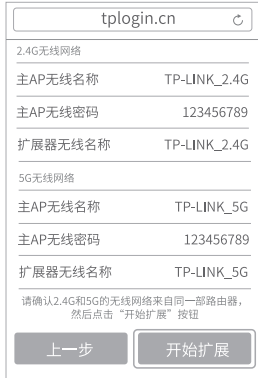

9 按界面提示,观察扩展器指示灯状态, 若为**绿色**或橙色,即扩展成功。

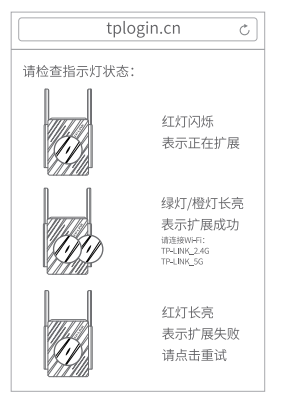

\*为了获得更好的信号扩展效果, 建议调整扩展器位置至指示灯变成 。<br>绿色。一次设置成功后,将其移至其他插座上,无需再次设置,稍等片<br>刻后,扩展器将自动扩展已设置好的无线网络。请确认指示灯常亮绿 色。否则,请重新调整扩展器位置,以获得更好的信号扩展效果。

1 退出浏览器,搜索扩展器新的无线名称, 并输入密码,连接Wi-Fi上网!

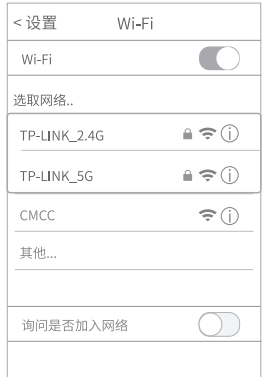

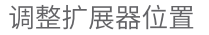

1 设置成功后,可将扩展器移至其他插座上,无需再次设置,等待片刻,扩展器将自动扩 展已设置好的无线网络。

❹ 请确认指示灯长亮绿色。否则,请重新调整扩展器位置,以获得更好的信号扩展效果。

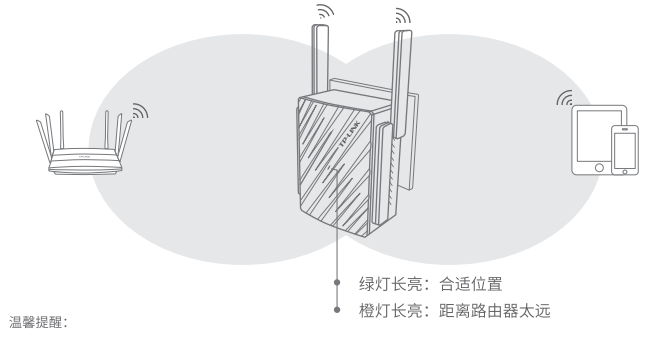

#### \*请尽量将扩展器置于宽敞无障碍物的位置 \*微波炉、蓝牙设备、电冰箱等会严重干扰无线信号,请保持扩展器远离上述设备。

## 常见问题解答

### 无法打开管理页面"tplogin.cn"怎么办?

- 请尝试将手机靠近扩展器,再打开手机的Wi-Fi功能,以确保手机连接到的是本 扩展器的无线网络。
- ●请尝试输入扩展器当前的IP地址进行登录。您可以登录路由器或主AP的管理 页面查看扩展器当前的IP地址。
- 若使用电脑上网, 确保电脑已设置成自动获取IP地址。

### 如何将扩展器恢复出厂设置?

- ●通电状态下,长按扩展器底部的"Reset"按钮(约3秒钟)直到指示灯闪烁绿色,松 开按钮,扩展器将恢复出厂设置。
- 登录管理页面tplogin.cn , 选择 更多设置→恢复出厂设置。

## 指示灯的状态变化: 红色常亮 未扩展网络 红色闪烁 正在扩展网络

绿色长亮 扩展成功,与路由器/主AP距离适中 橙色长亮 扩展成功,与路由器/主AP距离太远

#### 扩展后搜不到扩展器的信号,怎么办?

在默认情况下,扩展器设置完成后,扩展器和主路由器的信号名称一样。 如果您把扩展器的信号名称,修改为和主路由器的信号名称不同,正常情况下仍可以 搜索到该信号。如果搜索不到,请尝试复位扩展器,重新设置。

## 温馨提示

该产品不能以以下两种方向使用。

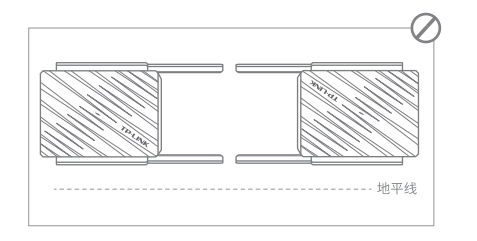

公司网址: www.tp-link.com.cn 技术支持热线: 400-8863-400 邮箱: fae@tp-link.com.cn

**TP-LINK** 

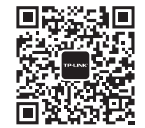

微信客服随时随地解决您的网络问题

# 快速安装指南 AC1200双频无线扩展器·TL-WDA6332 RE

## 普联技术有限公司<br>TP-LINK TECHNOLOGIES CO., LTD.

地址:深圳市南山区深南路科技园工业厂房<br>24栋南段1层、3-5层、28栋北段1-4层 技术支持网址: http://service.tp-link.com.cn 声明 Copyright © 2017 普联技术有限公司版权所有,保留所有权利。

未经普联技术有限公司明确书面许可,任何单位或个人不得擅自仿制、复制、誊抄或转译本手册 部分或全部内容,且不得以营利为目的进行任何方式(电子、影印、录制等)的传播。

TP-LINK 为普联技术有限公司注册商标。本手册提及的所有商标,由各自所有人拥有。 本手册所提到的产品规格和资讯仅供参考,如有内容更新,恕不另行通知。除非有特殊约定, 本手册仅作为使用指导,所作陈述均不构成任何形式的担保。 7103502126 REV1.0.0